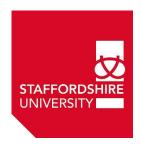

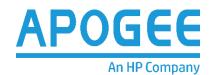

# HP PAPERCUT QUICK OPERATION GUIDE -STUDENTS

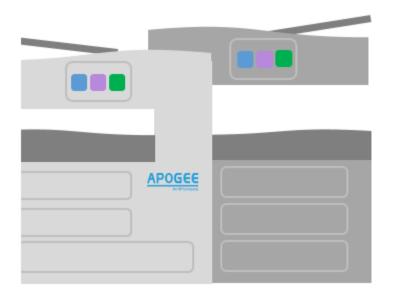

**Standard Printing** 

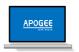

Contactless release (QR code release)

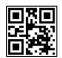

Web print Email print Mobility print

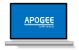

Print release

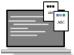

Scan To My Email

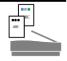

**Basic Copying** 

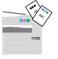

Accessibility

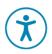

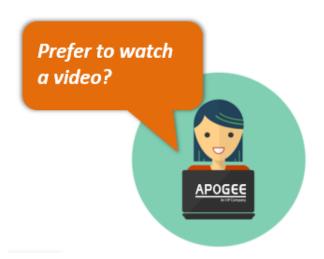

Go to: <a href="https://web.microsoftstream.com/video/7ee24ae5-951f-4762-814e-e4ffe97e8361">https://web.microsoftstream.com/video/7ee24ae5-951f-4762-814e-e4ffe97e8361</a>

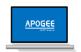

#### **Standard Printing**

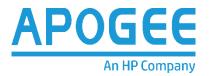

To print a document select the correct printer queue:

On your computer go to the File tab, then Print, Choose MyPrint on printservice.staffs.ac.uk, then click Print

The printing preferences are defaulted to the following:

- Duplex (Double sided printing).
- Black and White (Greyscale).
- 1 In order to change these settings please follow the instructions below
  - Select File > Print from the Menu
  - Select **Printer Properties** Below the Printer name.

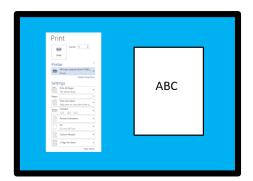

- 2 Select from the print properties
  - Paper Size
  - Paper Source
  - · Pages per Sheet
  - · Print on both sides
  - Paper Type

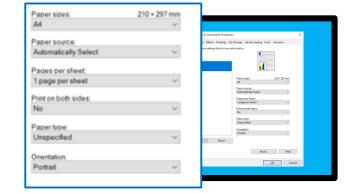

- 3 Select Finishing then your required staple option.
  - Stapling functionality is available on laser devices only

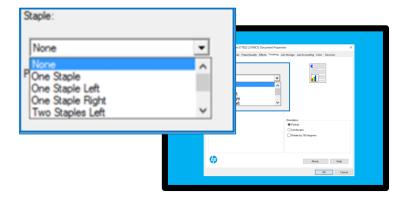

4 Select Colour to change the colour output.

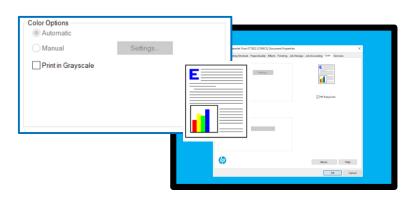

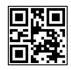

#### Contactless Print Release (QR code)

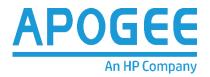

Each printer has a unique QR code sticker, Which can be scanned using your mobile phone to giving access to your secure print queue

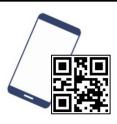

Scan the QR code located on the printer with your phone's camera app and follow the link

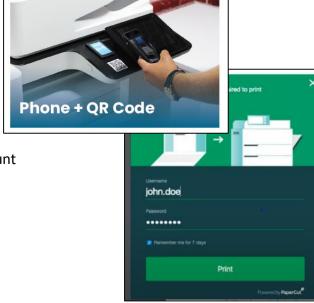

2 Log in and authenticate with your account credentials

- 3 You can choose to
  - print an individual job
  - Release all your print jobs.
  - Delete unwanted items.
  - Select release to put the printer in motion

All this can be achieved without touching the printer control panel and using your mobile phone instead

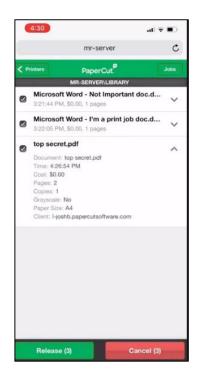

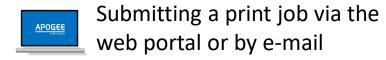

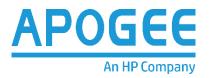

You can submit a job for printing via the web portal or by e-mail, allowing you to use the printers without installing the printer driver.

1 Log onto the web portal <a href="https://myprint.staffs.ac.uk">https://myprint.staffs.ac.uk</a> and sign in

On the left select web print from the menu

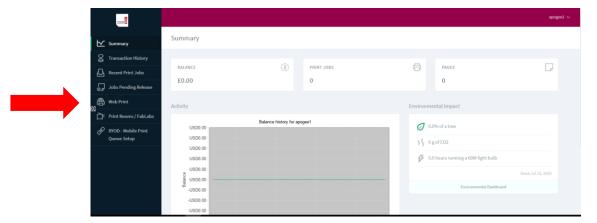

Press the green "submit a job button"

Follow the onscreen instructions to upload your

document

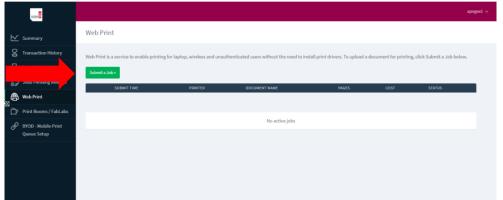

- Release your print job at your chosen the printer as usual
- To submit a print via email simply send your document as an attachment to <a href="myprint@Staffs.ac.uk">myprint@Staffs.ac.uk</a>

It will be sent to your secure print queue ready for release at your chosen printer

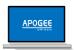

#### Using mobility print (BYOD)

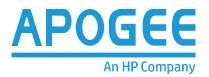

It is simple to install the new managed print service on your own device (ie Windows, Macs, Chromebooks, iOS or Android)

- 1 Log onto the web portal <a href="https://myprint.staffs.ac.uk">https://myprint.staffs.ac.uk</a> and sign in
- 2 Select BYOD-mobile print queue Set up on the left hand side

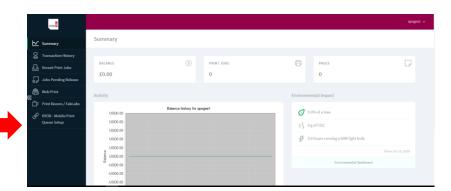

3 You will be re directed to the print set up page, and as indicated here, the installer will recognise your OS

Press the green download button and run the mobility print installer

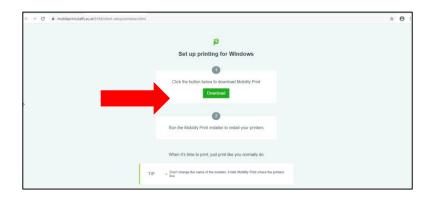

4 Once installation is complete, simply print as usual and release at your chosen printer

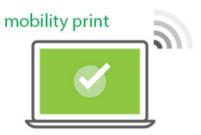

NB. Mobility print can only be setup and used whilst connected to the university Wi-Fi network (e.g. Airnet-Student / Eduroam)

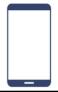

#### Printing from a Mobile Phone

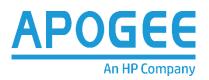

For mobility print to work you must be connected to the network. **First follow the steps below to install mobility print on your mobile phone.** 

#### **Android Phones**

- 1 Install the papercut mobility print app onto your phone
- Open the app
  - · Tap android settings
  - Tap mobility print
  - Tap "enable"

Exit out of settings

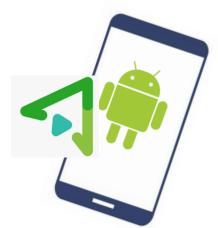

- 3 Print your document, when prompted enter your username and password .The way you print will vary from app to app. Make sure you are printing to a mobility printer which will show this icon
- ⚠ Watch the short video on how it works here:

Android: <a href="https://www.papercut.com/support/resources/manuals/mobility-print/mobility-print-devices/topics/en/client-setup-android.html">https://www.papercut.com/support/resources/manuals/mobility-print/mobility-print/mobili

#### **iPhones**

- Open the content you want to print
  - Tap the share icon
  - · Tap print icon
  - · Tap select printer
  - Tap the printer you want to use
  - Enter your username and password

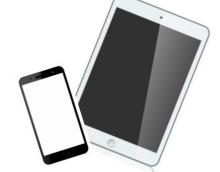

- 2 Release your document at your chosen printer
- 3 Watch the short video on how it works here:

IOS: <a href="https://www.papercut.com/support/resources/manuals/mobility-print/mobility-print-devices/topics/en/client-setup-ios.html">https://www.papercut.com/support/resources/manuals/mobility-print/mobility-print

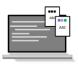

## Releasing print jobs

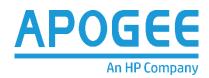

Go to any of the Printers using the Papercut solution.

Tap your card on the reader to log in

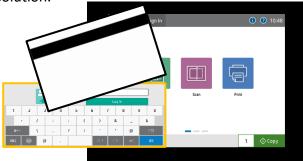

2 Select Print Release.

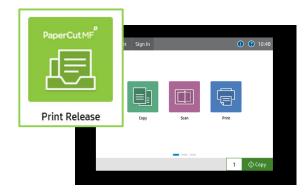

3 Select from the listed print jobs.

Select all jobs to print all jobs listed within print queue.

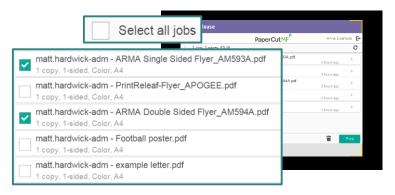

4 Select Delete job or Print..

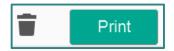

When finished remember to tap sign out.

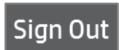

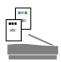

# Scan to My Email

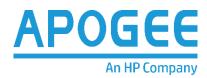

Go to any of the Printers using the Papercut solution.

Tap your card on the reader to log in

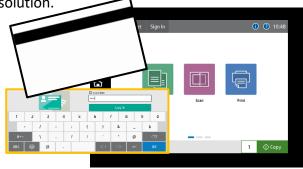

2 Select Scan. Choose scan to email

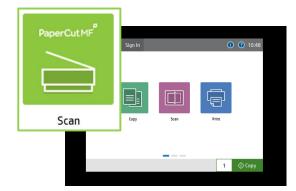

3 Select Start, documents will be automatically scanned to your email inbox.

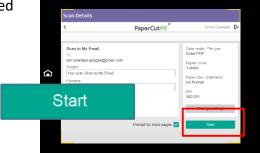

4 Select Change settings to amend the default scan settings.

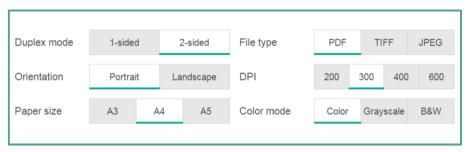

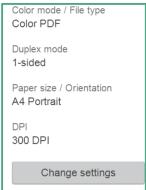

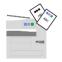

## **Basic Copy**

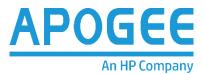

Go to any of the Printers using the Papercut solution.

Tap your card on the reader to Log in

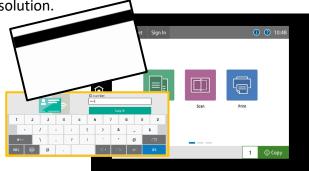

2 Select Copy.

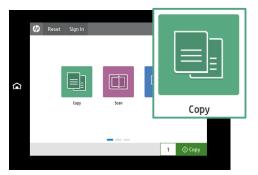

3 Load the document feeder and press Copy.

Default settings:

Copy Automatic detect Colour/Black & White

Copy single side pages

4 Select Options for more copy functions.

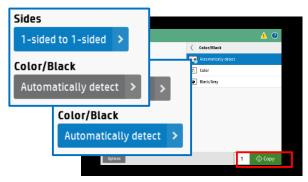

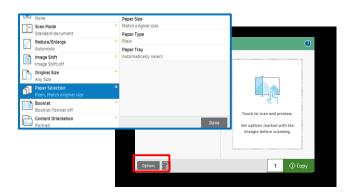

5 Select the required quantity then Copy.

1 🔷 Сору

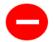

# Message Centre - Locating Errors

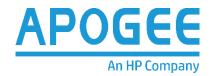

The auto navigation feature assists in clearing jams by providing step by step instructions on the control panel.

When you complete a step, the printer displays instructions for the next step until you have completed all steps in the procedure.

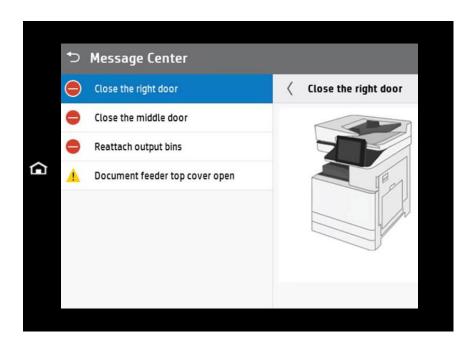

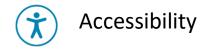

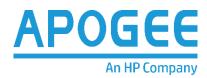

1 Select Accessibility from the Home Screen.

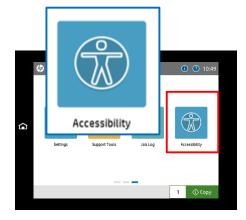

High contrast will adjust screen brightness

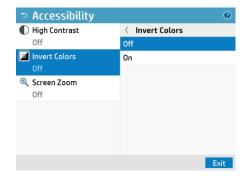

Invert colours will adjust the background to black

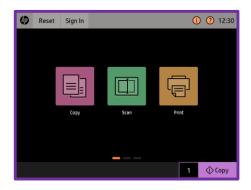

 Screen zoom will increase the size of the content displayed on screen

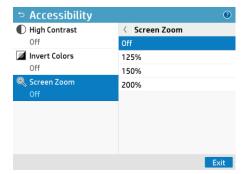

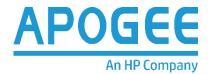

# Need More Help?

T:01785 353800 or

Email 3800@staffs.ac.uk to log a call

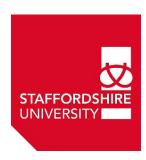